# **Read the Docs Template Documentation**

*Release 1.0*

**Read the Docs**

**Sep 09, 2019**

## Basic Usage Guide

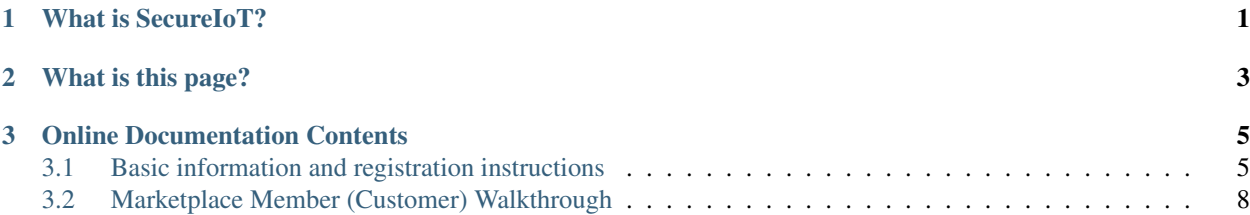

# CHAPTER 1

What is SecureIoT?

<span id="page-4-0"></span>A framework that provides security for IoT deployments.

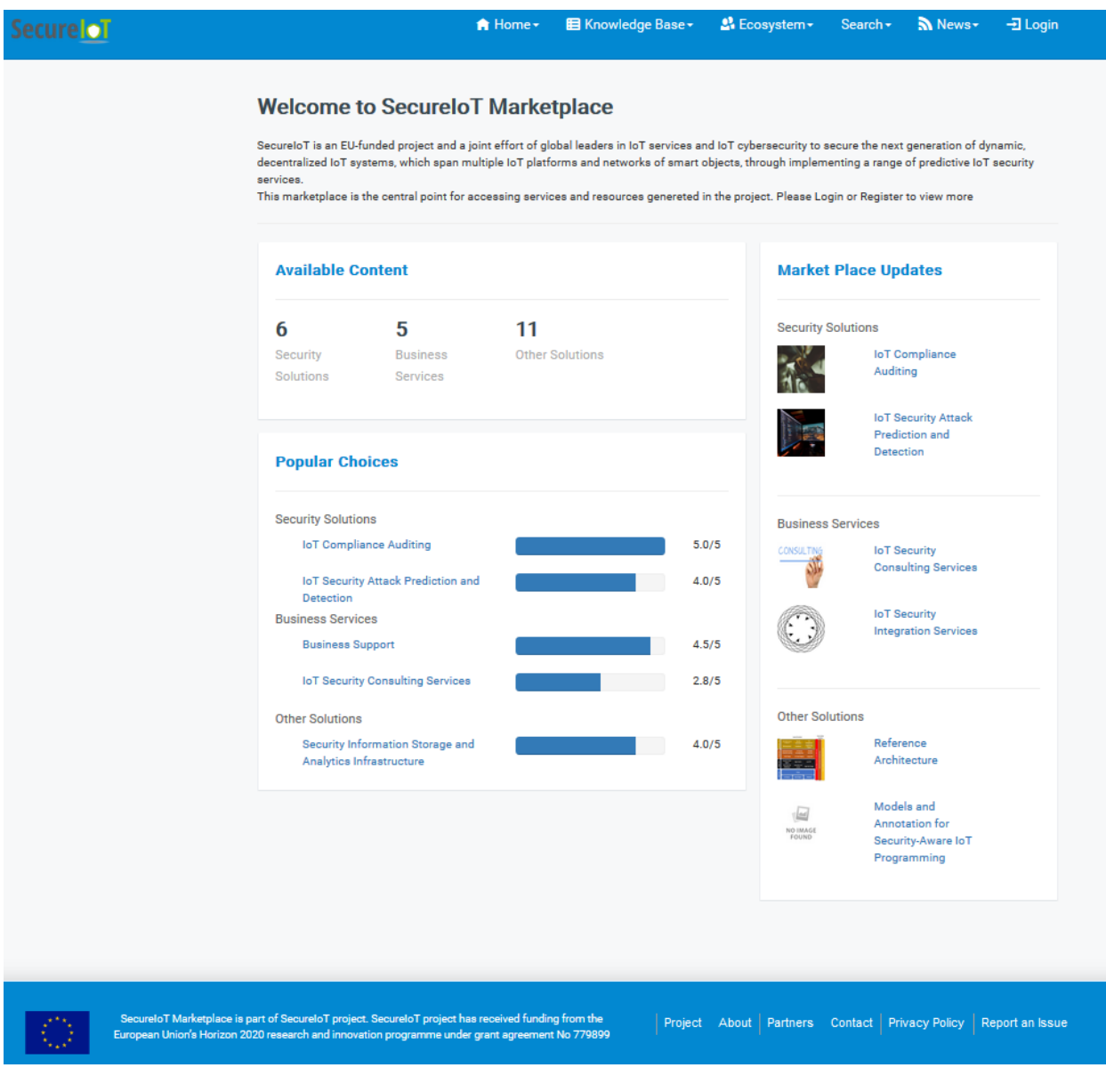

# CHAPTER 2

What is this page?

<span id="page-6-0"></span>The goal of this page is to explain how the marketplace platform is used by providing a walkthrough of the functionalities available for the various users in this first release of the SecureIoT Marketplace. As more functionalities are implemented, this walkthrough will be updated accordingly to reflect the full set of functionalities available in the marketplace.

The marketplace is available at the domain [marketplace.secureiot.eu.](http://marketplace.secureiot.eu/)

# CHAPTER 3

### Online Documentation Contents

### <span id="page-8-1"></span><span id="page-8-0"></span>**3.1 Basic information and registration instructions**

### **3.1.1 1. Visitor Walkthrough**

When a user visits the marketplace.secureiot.eu, the landing page is shown which provides a short description of the marketplace, a short presentation of the available services and recently added services and popular choices, as depicted in Figure 1. This way, even the unregistered user is provided with a quick overview of the services available in the marketplace.

#### Figure 1: Landing page of the SecureIoT Marketplace

The SecureIoT marketplace has been designed in such a way that not only provides the services but also provides relevant content that can assist building a strong user community focusing on the domain of IoT Security. To this end, the marketplace offers relevant static content, news, blog posts (see Figure 2), publications and material that can be useful for the users.

Figure 2: A blog post summary in SecureIoT Marketplace

### **3.1.2 2. User Login**

Figure 3 presents the login page of the platform.

#### Figure 3: Login page of the SecureIoT Marketplace

### **3.1.3 3.User Registration**

If the user joins the platform for the first time, he/she can select to "Create Account" and be provided with the appropriate form (see Figure 4).

#### Figure 4: Registration page of the SecureIoT Marketplace

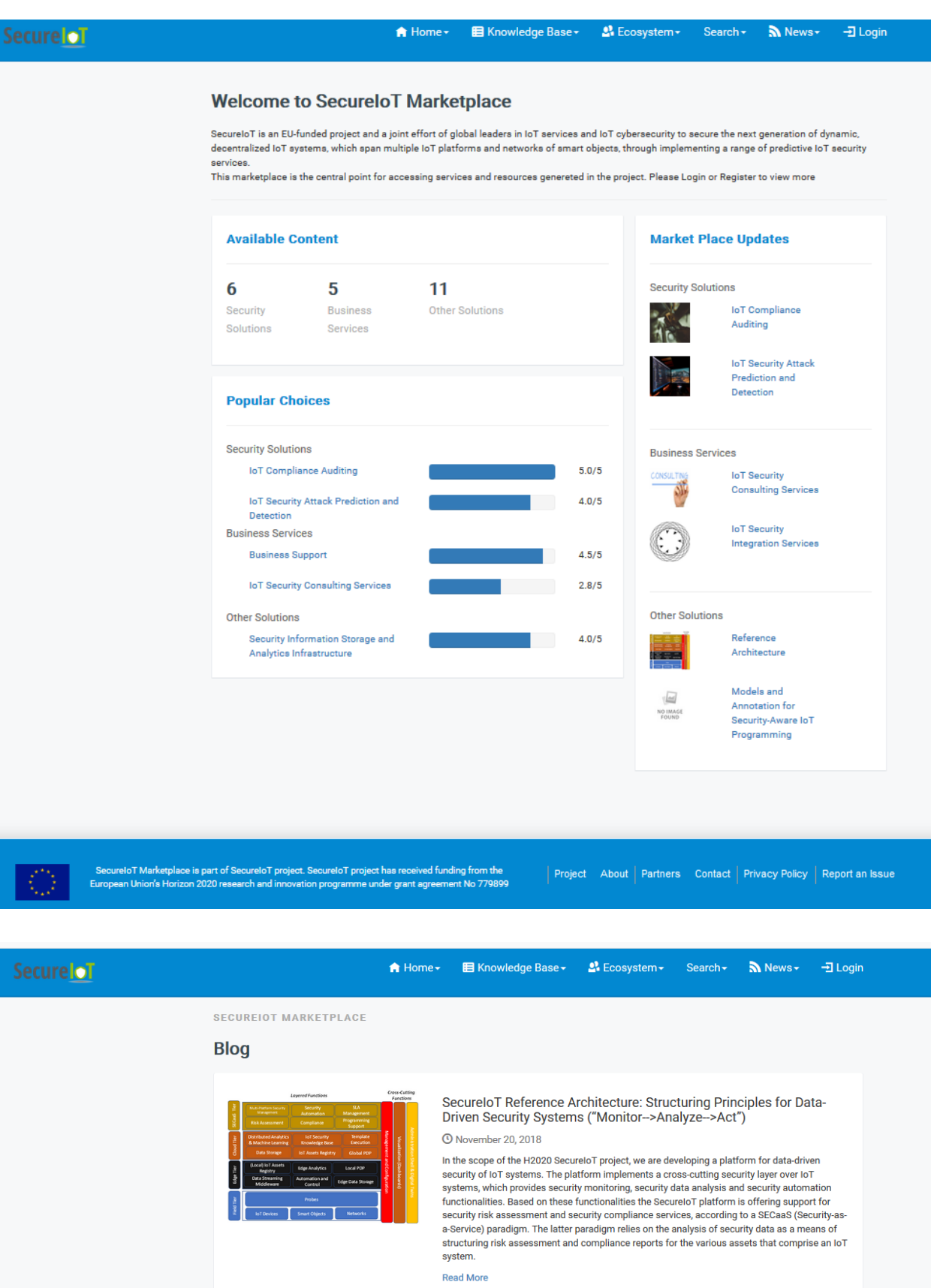

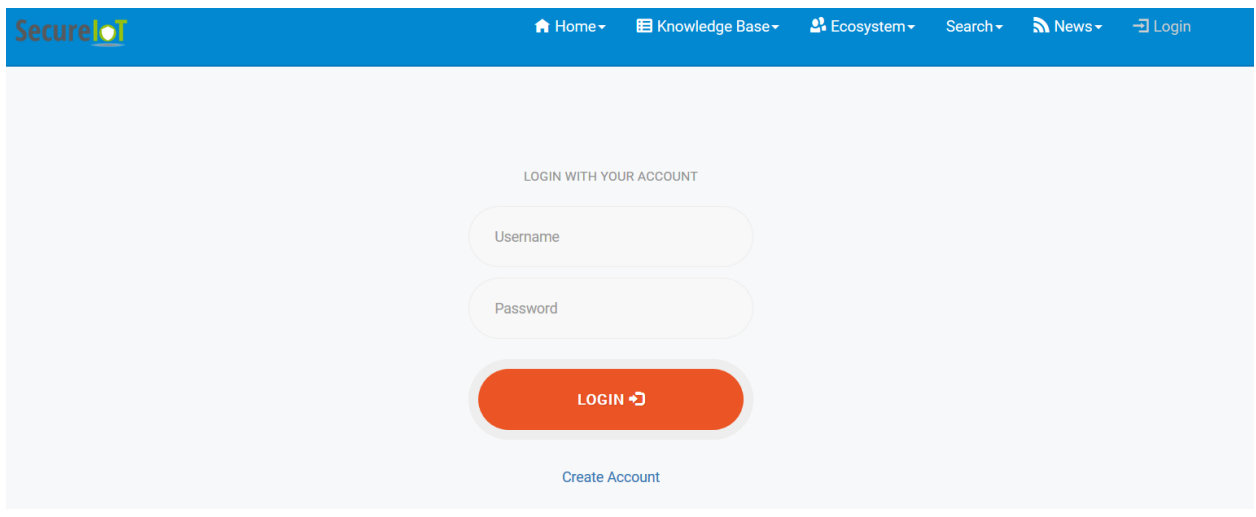

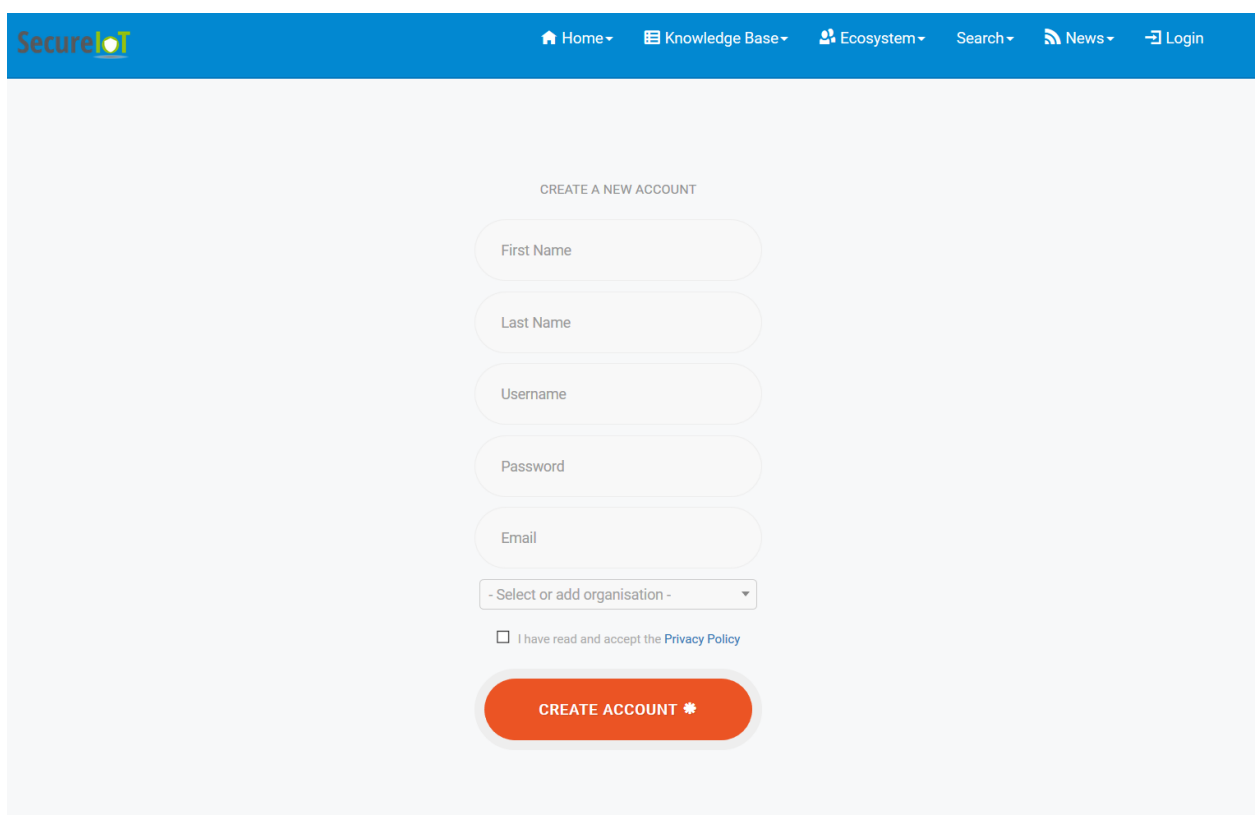

In this form, the user is requested to provide a registration email, credentials, personal information such as name and also the affiliation, if any. As depicted in Figure 5 below, the user can select one of the existing organisations or create a new one.

#### Figure 5: Registering of a user (selecting an existing organization)

To create a new organization, type the name, then click on the name and a form requesting more information appears.

#### Figure 6: Registering of a user (creating a new organization)

After the registration, the user shall receive an acceptance email by the platform. By default, the newly registered users are provided with customer accounts (thus having the right to view services). For allowing your account to be a manager in order to add new services to the marketplace please contact us (email: [info@secureiot.eu\)](mailto:info@secureiot.eu).

## <span id="page-11-0"></span>**3.2 Marketplace Member (Customer) Walkthrough**

When a user logs in to the platform with a customer account, an overview of the available content of the marketplace is provided, similarly to the visitor view. However, the customer is provided with an additional left side menu with options to see the services, and also his/her private message box and also his/her favourite services.

>>>>> gd2md-html alert: inline image link here (to images/instructions6.png). Store image on your image server and adjust path/filename if necessary. (Back to top)(Next alert)>>>>>

#### Figure 6: Landing page of a registered user on SecureIoT Marketplace

Then the user can see the list of available Security Solutions as depicted in Figure 7.

>>>>> gd2md-html alert: inline image link here (to images/instructions7.png). Store image on your image server and adjust path/filename if necessary. (Back to top)(Next alert)>>>>>

#### Figure 7: Grid view of Security Solutions in SecureIoT Marketplace

Then, for each Security Solution, the user can see more details, as depicted in Figure 8.

>>>>> gd2md-html alert: inline image link here (to images/instructions8.png). Store image on your image server and adjust path/filename if necessary. (Back to top)(Next alert)>>>>>

#### Figure 8: Detailed view of a Security Solution in SecureIoT Marketplace

The second category available for the user is the Business Services, such as consulting and business support services that can be offered by internal or external stakeholders (see Figure 9).

>>>>> gd2md-html alert: inline image link here (to images/instructions9.png). Store image on your image server and adjust path/filename if necessary. (Back to top)(Next alert)>>>>>

#### Figure 9: Grid view of Business Services in SecureIoT Marketplace

A detailed view for the Business Services is also provided, as depicted in Figure 10.

>>>>> gd2md-html alert: inline image link here (to images/instructions10.png). Store image on your image server and adjust path/filename if necessary. (Back to top)(Next alert)>>>>>

#### Figure 10: Detailed view of a Business Service in SecureIoT Marketplace

The third category offered is the Other Solutions, a category offering solutions created or offered by the SecureIoT consortium, as seen in Figure 11.

>>>>> gd2md-html alert: inline image link here (to images/instructions11.png). Store image on your image server and adjust path/filename if necessary. (Back to top)(Next alert)>>>>>

#### Figure 11: Grid view of Other Solutions Services in SecureIoT Marketplace

A detailed view for the Other Solutions is also provided, as depicted in Figure 12.

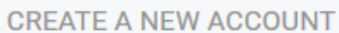

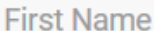

**Last Name** 

Username

Password

Email

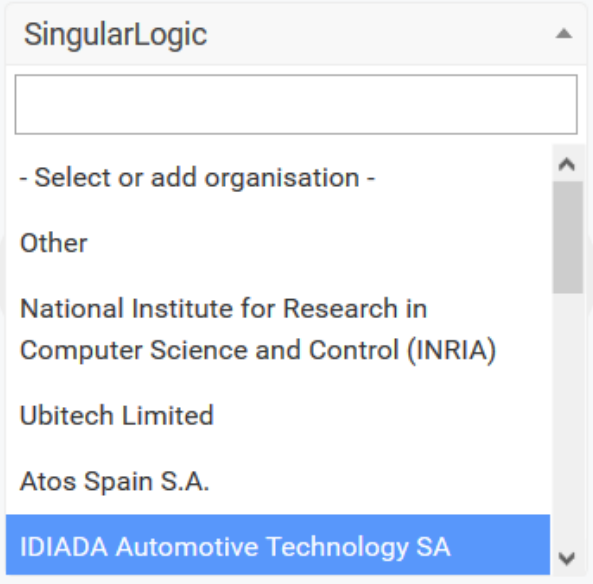

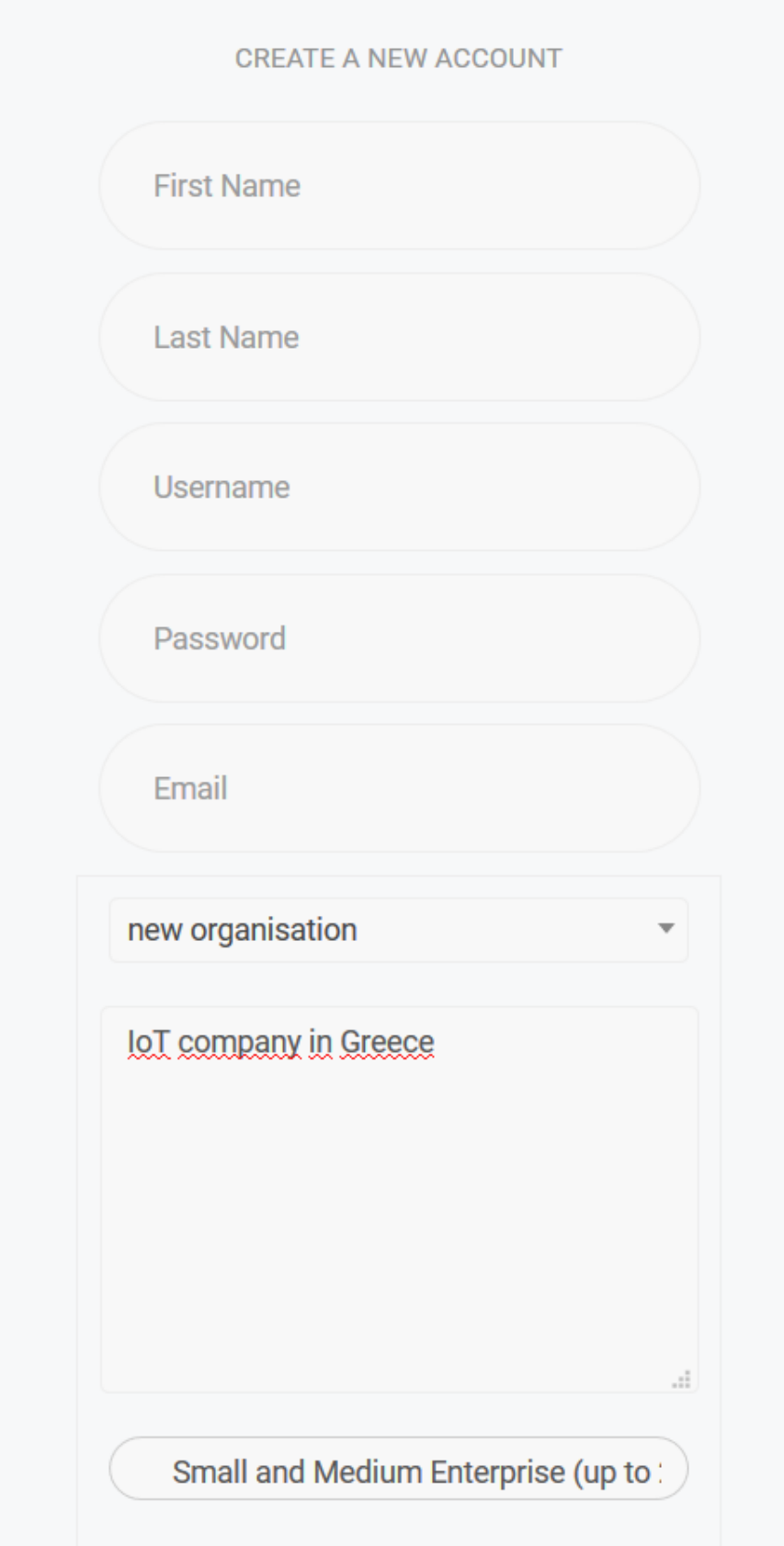

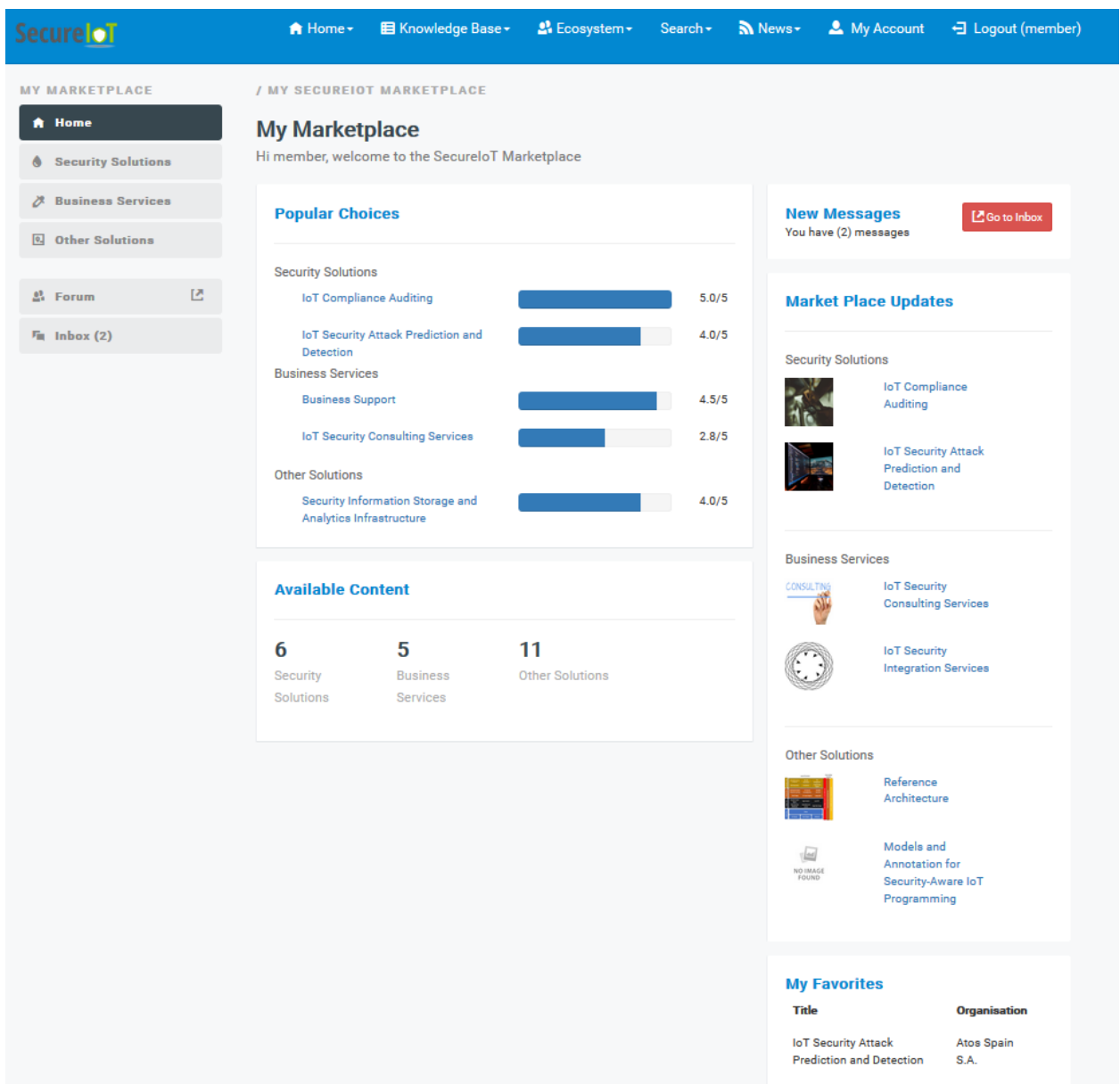

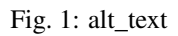

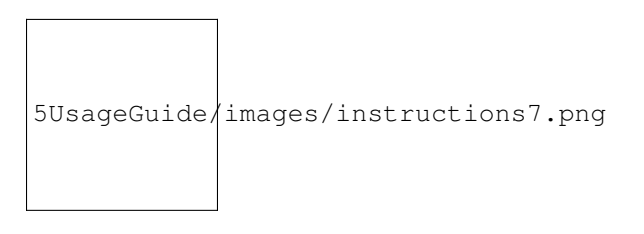

Fig. 2: alt\_text

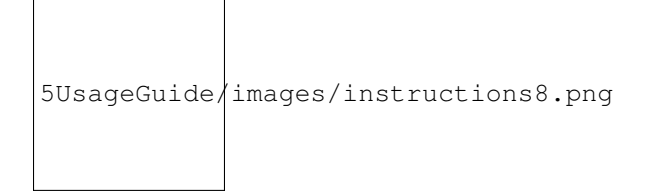

Fig. 3: alt\_text

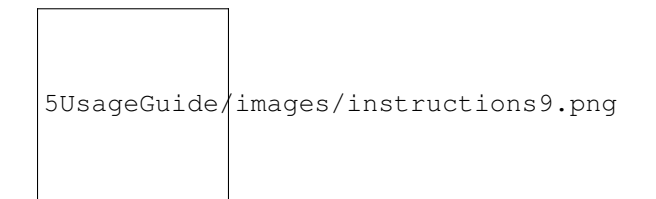

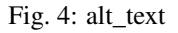

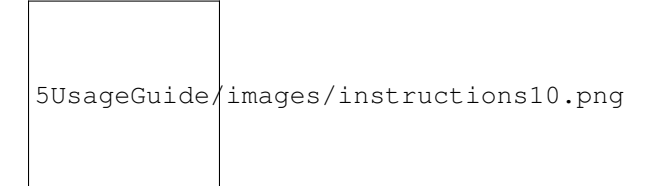

Fig. 5: alt\_text

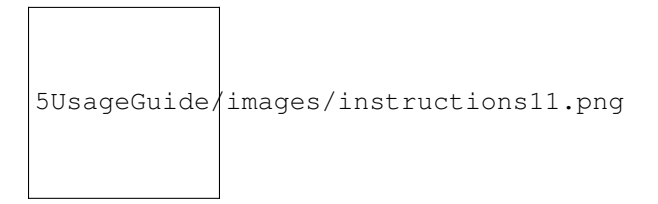

Fig. 6: alt\_text

>>>>> gd2md-html alert: inline image link here (to images/instructions12.png). Store image on your image server and adjust path/filename if necessary. (Back to top)(Next alert)>>>>>

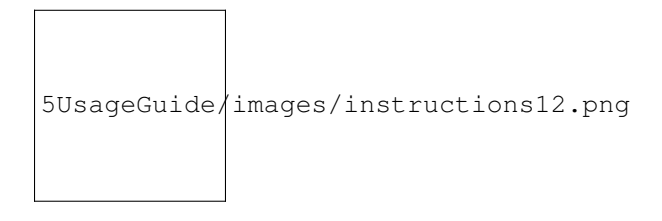

Fig. 7: alt\_text

#### Figure 12: Detailed view of a Solution in SecureIoT Marketplace

The customer is capable to rate the service independently of its category (Security Solutions, Business Services, Other Solutions), and to select it as a favourite. Rating is performed by clicking on the stars below service image, to select from 1 to 5 stars. By selecting the heart button, a service is added as favorite. The list of all favorite services of the user is presented in Figure 13.

>>>>> gd2md-html alert: inline image link here (to images/instructions13.png). Store image on your image server and adjust path/filename if necessary. (Back to top)(Next alert)>>>>>

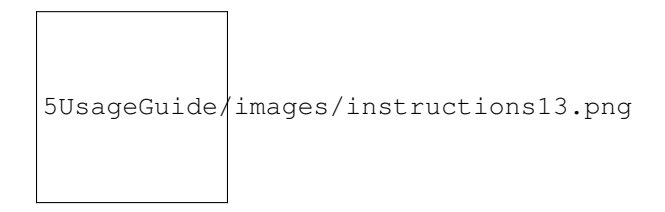

#### Fig. 8: alt\_text

#### Figure 13: Member favorites on the Marketplace

Finally, the members of the marketplace can communicate using the forum as well as the built-in messaging service. The goal of the built-in messaging service is to support the communication of the two different types of stakeholders; those providing a service and those using a service. This way, a customer who is interested in a service can communicate directly with its owner for requesting more information, asking questions or even mentioning issues, as depicted in Figure 14.

>>>>> gd2md-html alert: inline image link here (to images/instructions14.png). Store image on your image server and adjust path/filename if necessary. (Back to top)(Next alert)>>>>>

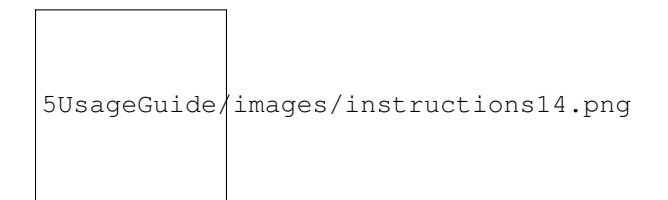

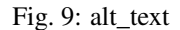

#### Figure 14: Sending private messages through SecureIoT Marketplace

3. Manager Walkthrough

When a user logs in to the platform with a manager account, a view similar to the customer one is provided, with the same three categories as described before. However, when selecting each of the categories, the manager accesses not only to customer view, but also to a dedicated view that can be used in order to create new services or to access the services that he/she offers. The customer view is depicted in Figure 15, while the manager view is depicted in Figure 16.

>>>>> gd2md-html alert: inline image link here (to images/instructions15.png). Store image on your image server and adjust path/filename if necessary. (Back to top)(Next alert)>>>>>

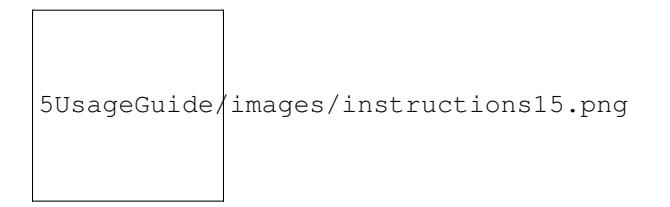

#### Fig. 10: alt\_text

#### Figure 15: Security Solutions as shown in the user view of the Manager

>>>>> gd2md-html alert: inline image link here (to images/instructions16.png). Store image on your image server and adjust path/filename if necessary. (Back to top)(Next alert)>>>>>

5UsageGuide/images/instructions16.png

#### Fig. 11: alt\_text

\*\*Figure 16: List of the Security Solutions as shown in the Manager view \*\*

The manager can edit existing services (see Figure 17) or create new ones.

>>>>> gd2md-html alert: inline image link here (to images/instructions17.png). Store image on your image server and adjust path/filename if necessary. (Back to top)(Next alert)>>>>>

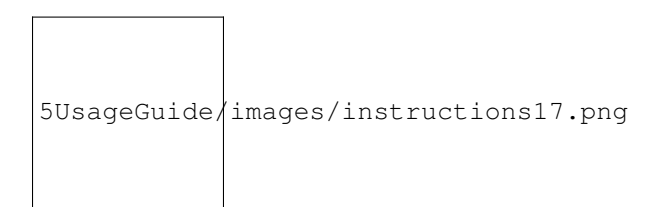

Fig. 12: alt\_text

#### Figure 17: Editing a Security Solution

The manager view for Business Services is depicted in Figure 18 below, where the specific user has not provided any service.

>>>>> gd2md-html alert: inline image link here (to images/instructions18.png). Store image on your image server and adjust path/filename if necessary. (Back to top)(Next alert)>>>>>

#### Figure 18: List of the Business Services as shown in the Manager view

The manager can create new services through the dedicated form depicted in Figure 19.

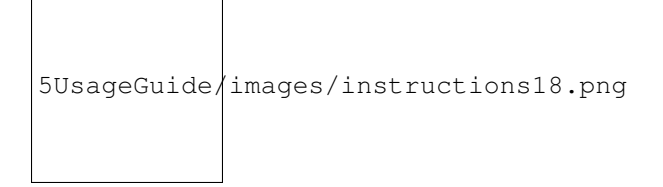

Fig. 13: alt\_text

>>>>> gd2md-html alert: inline image link here (to images/instructions19.png). Store image on your image server and adjust path/filename if necessary. (Back to top)(Next alert)>>>>>

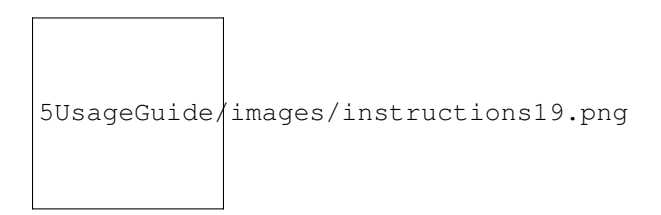

#### Fig. 14: alt\_text

#### Figure 19: Editing a Business Service

The manager view for Other Solutions is depicted in Figure 20.

>>>>> gd2md-html alert: inline image link here (to images/instructions20.png). Store image on your image server and adjust path/filename if necessary. (Back to top)(Next alert)>>>>>

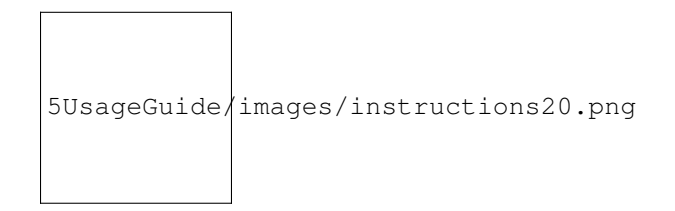

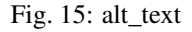

#### Figure 20: List of the Other Solutions as shown in the Manager view

The manager can create new services through the dedicated form depicted in Figure 21.

>>>>> gd2md-html alert: inline image link here (to images/instructions21.png). Store image on your image server and adjust path/filename if necessary. (Back to top)(Next alert)>>>>>

#### Figure 21: Editing a Solution

```
4. Moderator Walkthrough
```
The moderator is a role, responsible for the management of the content of the marketplace. Only people participating in the consortium can be provided with such an account. Currently, moderator accounts are provided to specific SingularLogic and Intrasoft members. In Figure 22, the landing page of the moderator is depicted; moderator can create new services or delete existing services, add or edit content, and add or edit target groups and service providers.

>>>>> gd2md-html alert: inline image link here (to images/instructions22.png). Store image on your image server and adjust path/filename if necessary. (Back to top)(Next alert)>>>>>

#### Figure 22: Dashboard of the Moderator

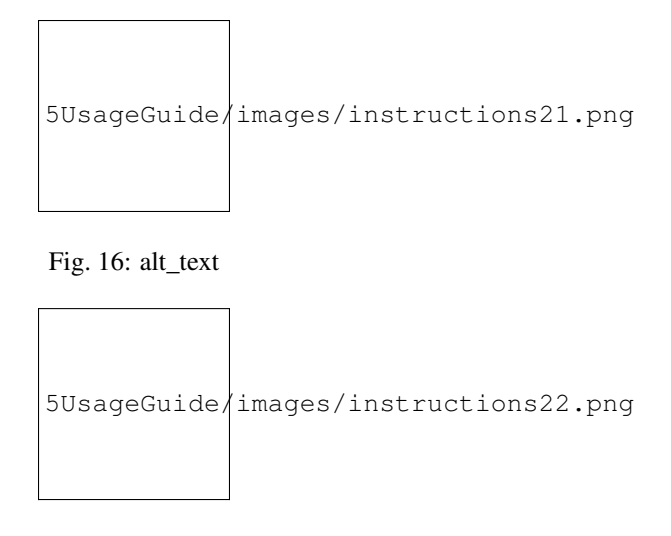

Fig. 17: alt\_text

For each of the service categories (Security Solutions, Business Services, Other Solutions), the moderator can select, edit or delete the available services, from all service providers. The list view of the Security Solutions is provided in Figure 23.

>>>>> gd2md-html alert: inline image link here (to images/instructions23.png). Store image on your image server and adjust path/filename if necessary. (Back to top)(Next alert)>>>>>

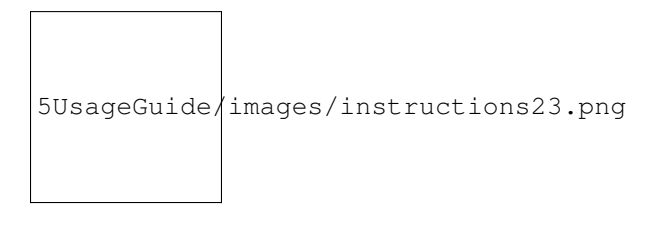

Fig. 18: alt\_text

#### Figure 23: Moderator view for Security Solution

These services can be edited by the moderator by using the appropriate forms, as seen in Figure 24.

>>>>> gd2md-html alert: inline image link here (to images/instructions24.png). Store image on your image server and adjust path/filename if necessary. (Back to top)(Next alert)>>>>>

#### Figure 24: Editing a Security Solution (as moderator)

In addition to the editing of the Security Solutions, the moderator is able to edit the values shown in the lists of the create and edit forms of Security Solutions, in specific the License Types (Figure 25) and Technology Readiness Level (Figure 26).

>>>>> gd2md-html alert: inline image link here (to images/instructions25.png). Store image on your image server and adjust path/filename if necessary. (Back to top)(Next alert)>>>>>

#### Figure 25: Managing Licence Types

>>>>> gd2md-html alert: inline image link here (to images/instructions26.png). Store image on your image server and adjust path/filename if necessary. (Back to top)(Next alert)>>>>>

#### Figure 26: Managing Technology Readiness for the Services $\sigma\tau$

The moderator can also edit the Business Services, as seen in Figure 27 and Figure 28.

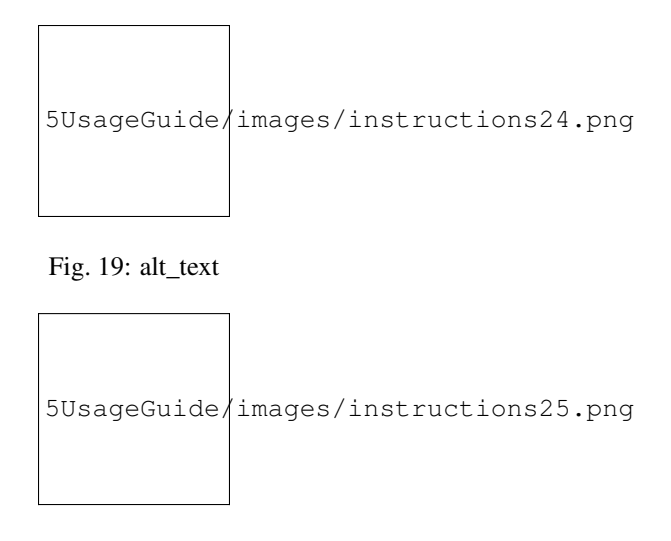

Fig. 20: alt\_text

>>>>> gd2md-html alert: inline image link here (to images/instructions27.png). Store image on your image server and adjust path/filename if necessary. (Back to top)(Next alert)>>>>>

#### Figure 27: Moderator view for Business Service

>>>>> gd2md-html alert: inline image link here (to images/instructions28.png). Store image on your image server and adjust path/filename if necessary. (Back to top)(Next alert)>>>>>

#### Figure 28: Editing a Business Service (as moderator)

Again, the moderator changes the values shown in the lists of the Business Service form; Price Ranges (see Figure 29) and the Training Type that is used for training services (see Figure 30).

>>>>> gd2md-html alert: inline image link here (to images/instructions29.png). Store image on your image server and adjust path/filename if necessary. (Back to top)(Next alert)>>>>>

#### Figure 29: Managing pricing for Business Services

>>>>> gd2md-html alert: inline image link here (to images/instructions30.png). Store image on your image server and adjust path/filename if necessary. (Back to top)(Next alert)>>>>>

#### Figure 30: Managing Training Types

For managing the Other Solutions, Moderator is provided with the following view (Figure 31).

>>>>> gd2md-html alert: inline image link here (to images/instructions31.png). Store image on your image server and adjust path/filename if necessary. (Back to top)(Next alert)>>>>>

#### Figure 31: Moderator view for Other Solutions

The edit form for Other Solutions is depicted in Figure 32.

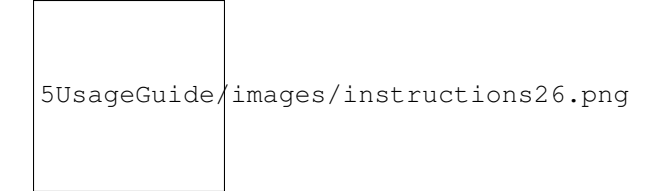

Fig. 21: alt\_text

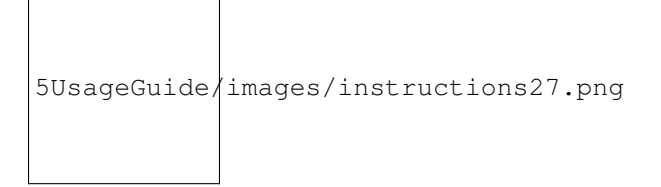

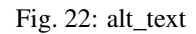

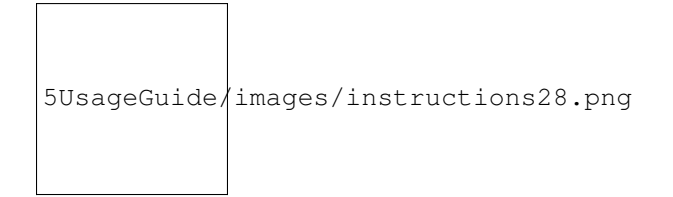

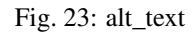

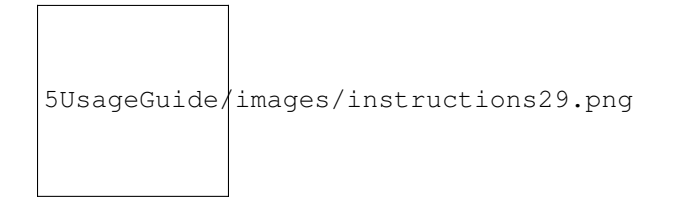

Fig. 24: alt\_text

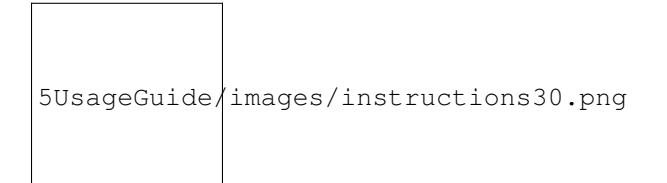

Fig. 25: alt\_text

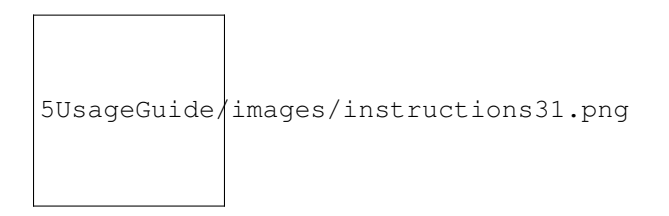

Fig. 26: alt\_text

>>>>> gd2md-html alert: inline image link here (to images/instructions32.png). Store image on your image server and adjust path/filename if necessary. (Back to top)(Next alert)>>>>>

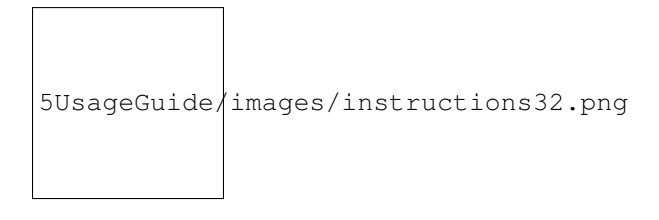

Fig. 27: alt\_text

#### Figure 32: Editing a Solution (as moderator)

The moderator is also able to edit the values shown in the other lists, such as the Service Providers and the Target Groups, as well as to create, modify and delete static content, such as the publications. More features will be available in the next release of the marketplace.

5. Administrator Walkthrough

The final role presented in this deliverable is the role of administrator. This user is dedicated to the management of the core aspects of the marketplace and the management of the users, as seen in Figure 33.

>>>>> gd2md-html alert: inline image link here (to images/instructions33.png). Store image on your image server and adjust path/filename if necessary. (Back to top)(Next alert)>>>>>

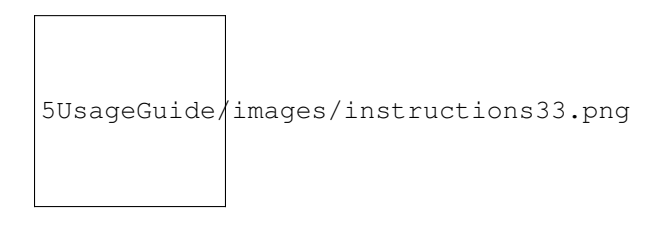

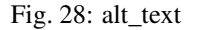

#### Figure 33: Managing users

As explained in D7.2, only approved users can register and use the platform. For this reason, the administrator is in charge of authorizing the registered users to actually use the marketplace.

>>>>> gd2md-html alert: inline image link here (to images/instructions34.png). Store image on your image server and adjust path/filename if necessary. (Back to top)(Next alert)>>>>>

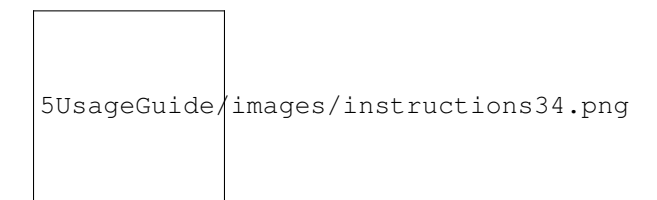

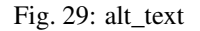

#### Figure 34: Enabling and editing a user

Also, the administrator can edit the organizations that the registered users belong to, through a dedicated page, as seen in Figure 35.

>>>>> gd2md-html alert: inline image link here (to images/instructions35.png). Store image on your image server and adjust path/filename if necessary. (Back to top)(Next alert)>>>>>

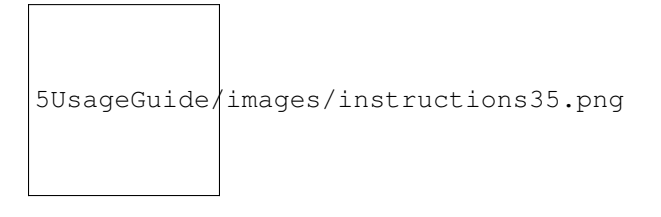

Fig. 30: alt\_text

Figure 35: Managing Organizations